## **CDI Tools Reference Guide**

**Version: 3.3.0.M5**

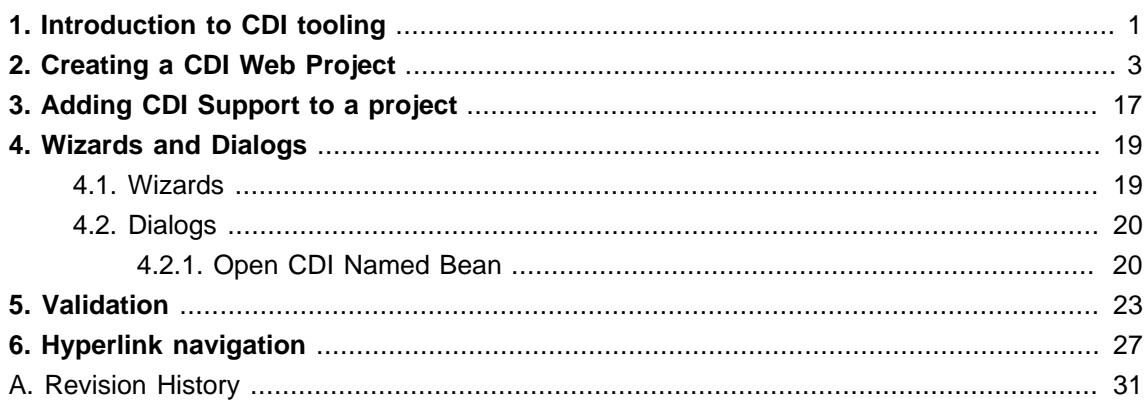

## <span id="page-4-0"></span>**Introduction to CDI tooling**

Context and Dependency Injection (CDI) tooling allows you to easily add and work with the CDI programming model for your web-based applications. This guide demonstrates how to add CDI to existing projects and create new projects with the CDI wizard. For information on the specifics of CDI outside of the tooling, see <http://jcp.org/en/jsr/detail?id=299>.

## <span id="page-6-0"></span>**Creating a CDI Web Project**

From the workbench go to **File** → **New** → **Other**.

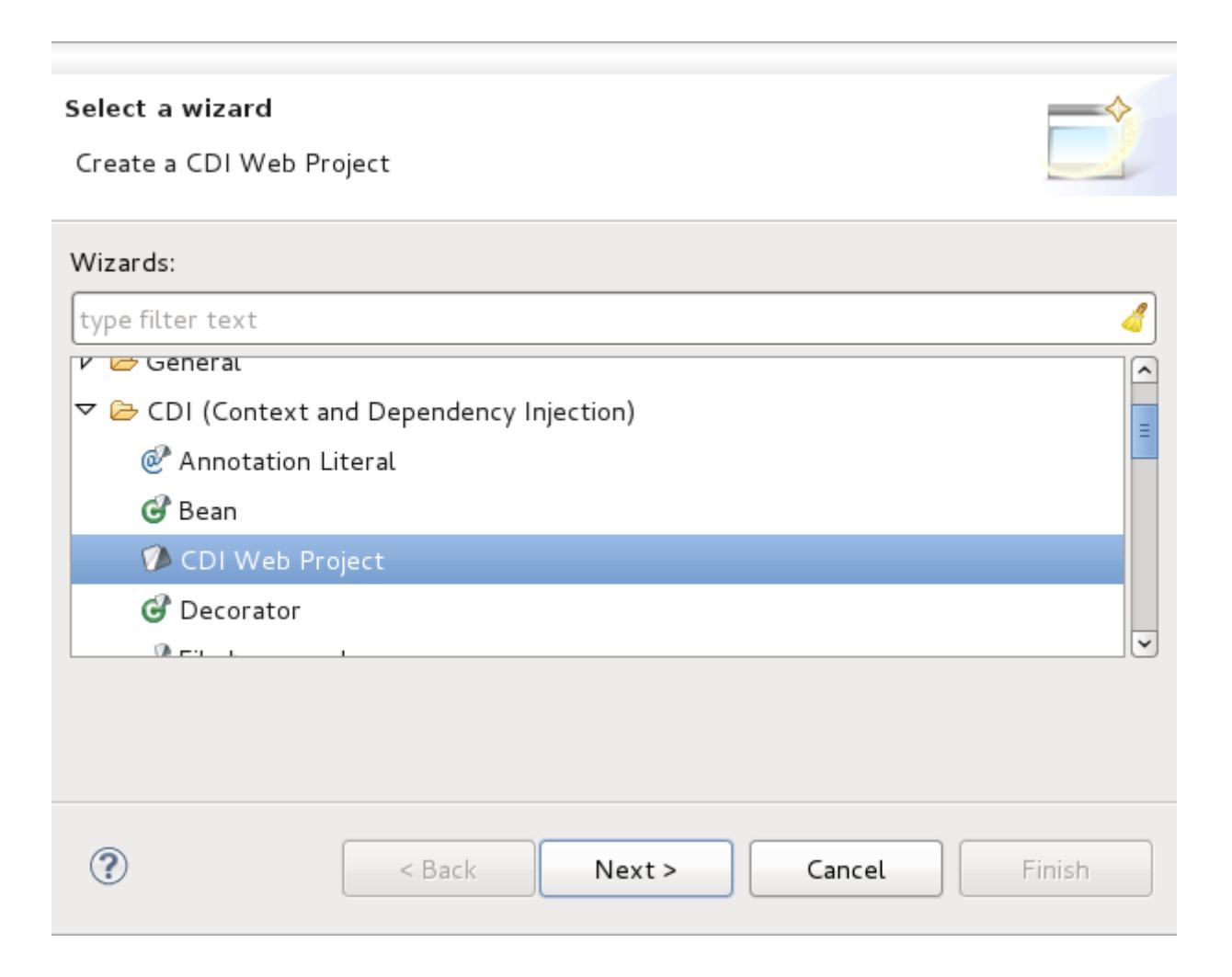

### **Figure 2.1. Selecting the CDI Web Project wizard**

The first screen of the wizard will ask you to define the attributes according to the options outlined in [Table 2.1, "New CDI Web Project"](#page-8-0). Click the **Next** button after defining the attributes in order to continue customizing your project or click the **Finish** button to accept all other defaults and create your application.

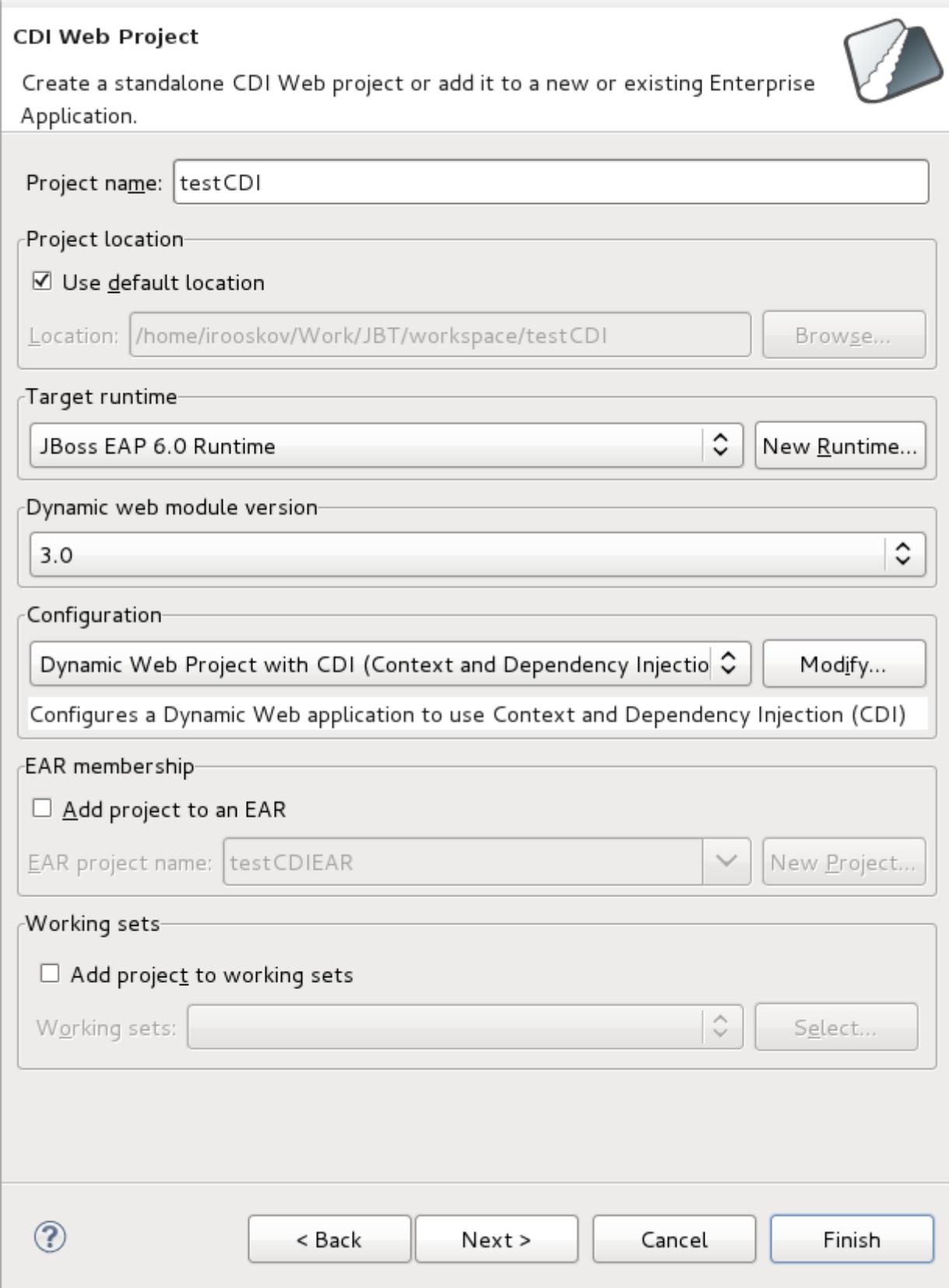

## **Figure 2.2. Main project creation screen**

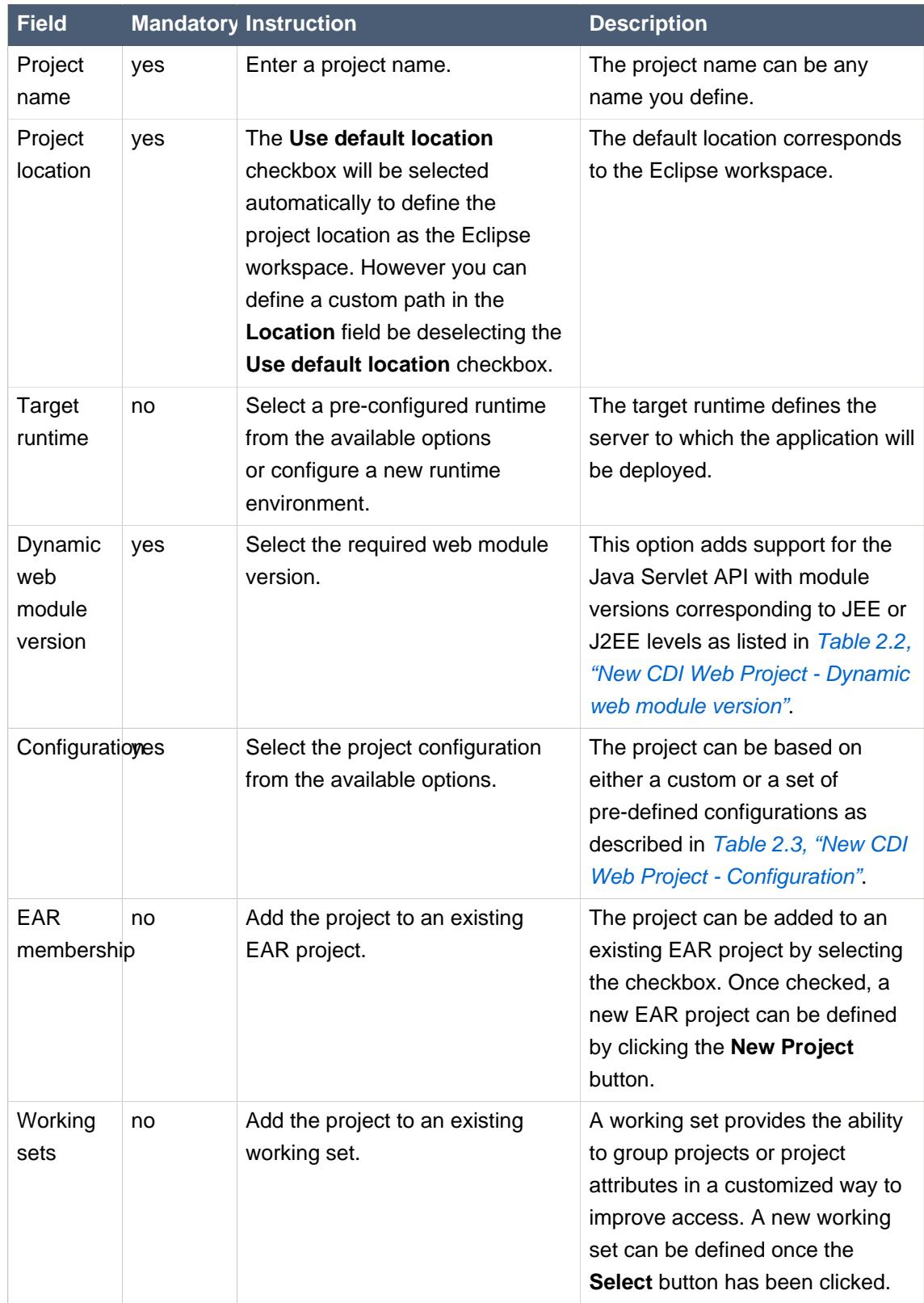

## <span id="page-8-0"></span>**Table 2.1. New CDI Web Project**

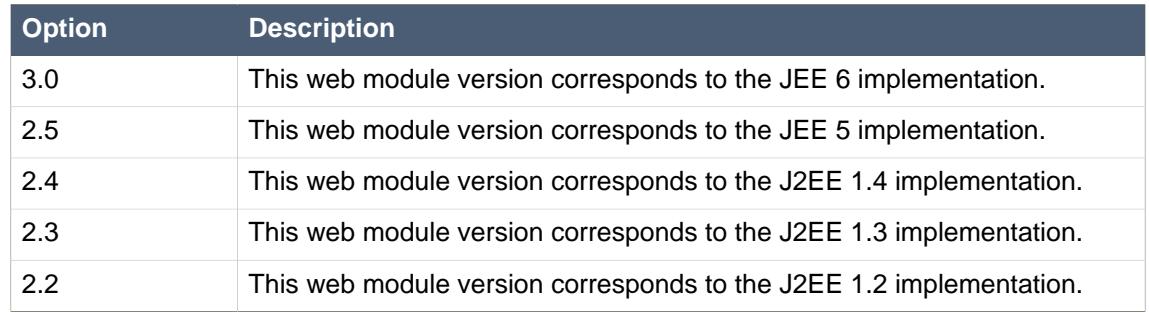

#### <span id="page-9-0"></span>**Table 2.2. New CDI Web Project - Dynamic web module version**

## <span id="page-9-1"></span>**Table 2.3. New CDI Web Project - Configuration**

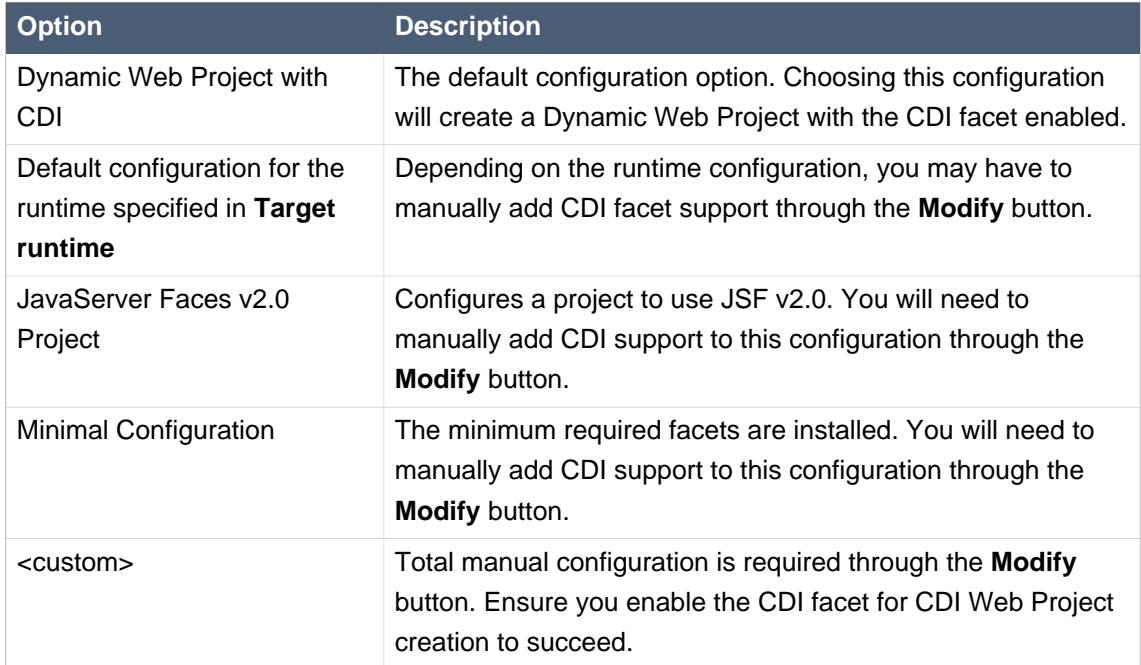

The **Java** configuration screen allows you to define **Source folders on the build path** and the **Default output folder**. The defaults for each are recommended, however you have the option to change them as you see fit.

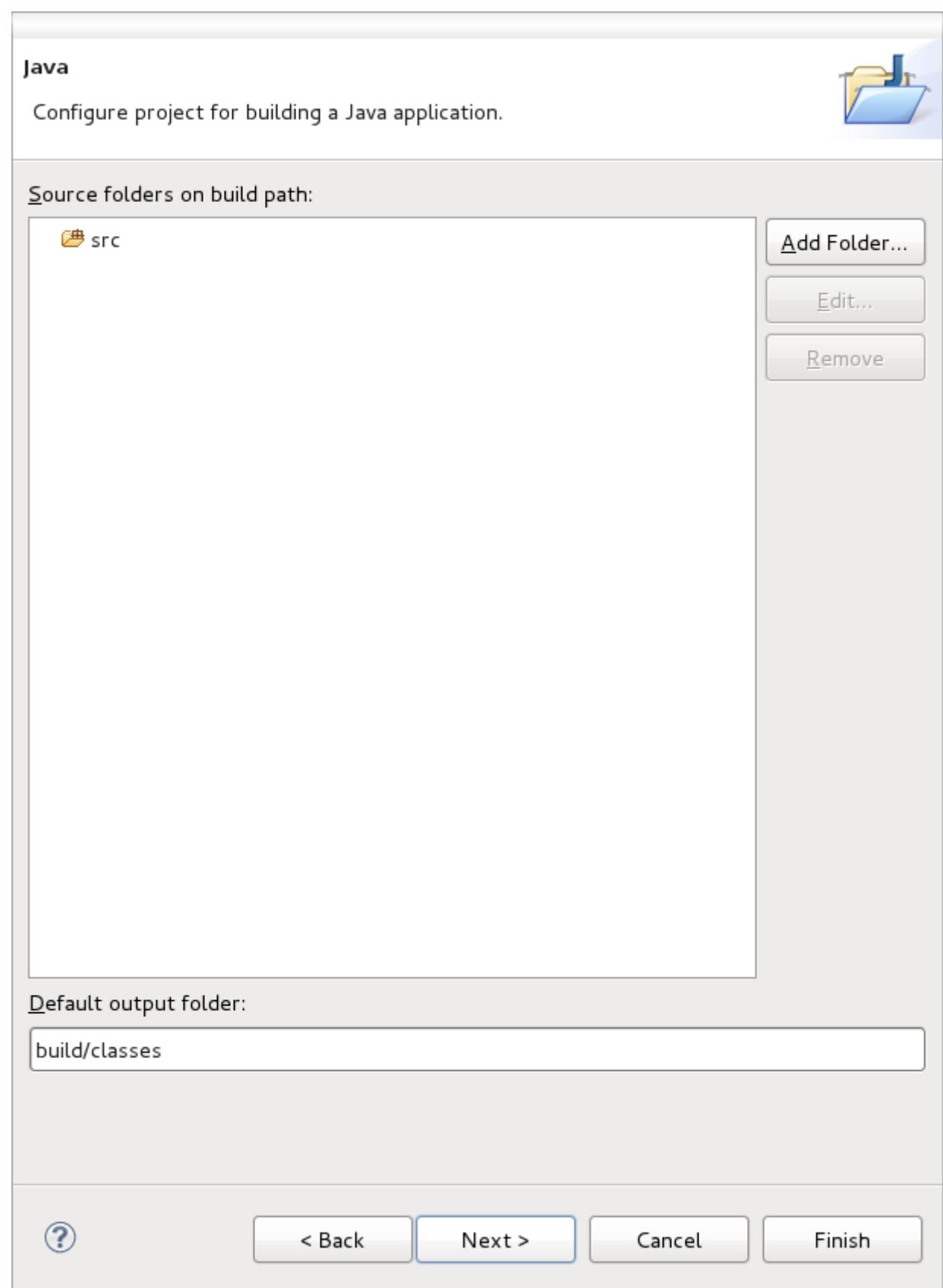

**Figure 2.3. Java configuration screen**

The **Web Module** configuration screen allows you to define the **Context root** and the **Content directory** to be created, the option to **Generate web.xml deployment descriptor** is selected by default. The defaults for each are recommended, however you have the option to change them as you see fit.

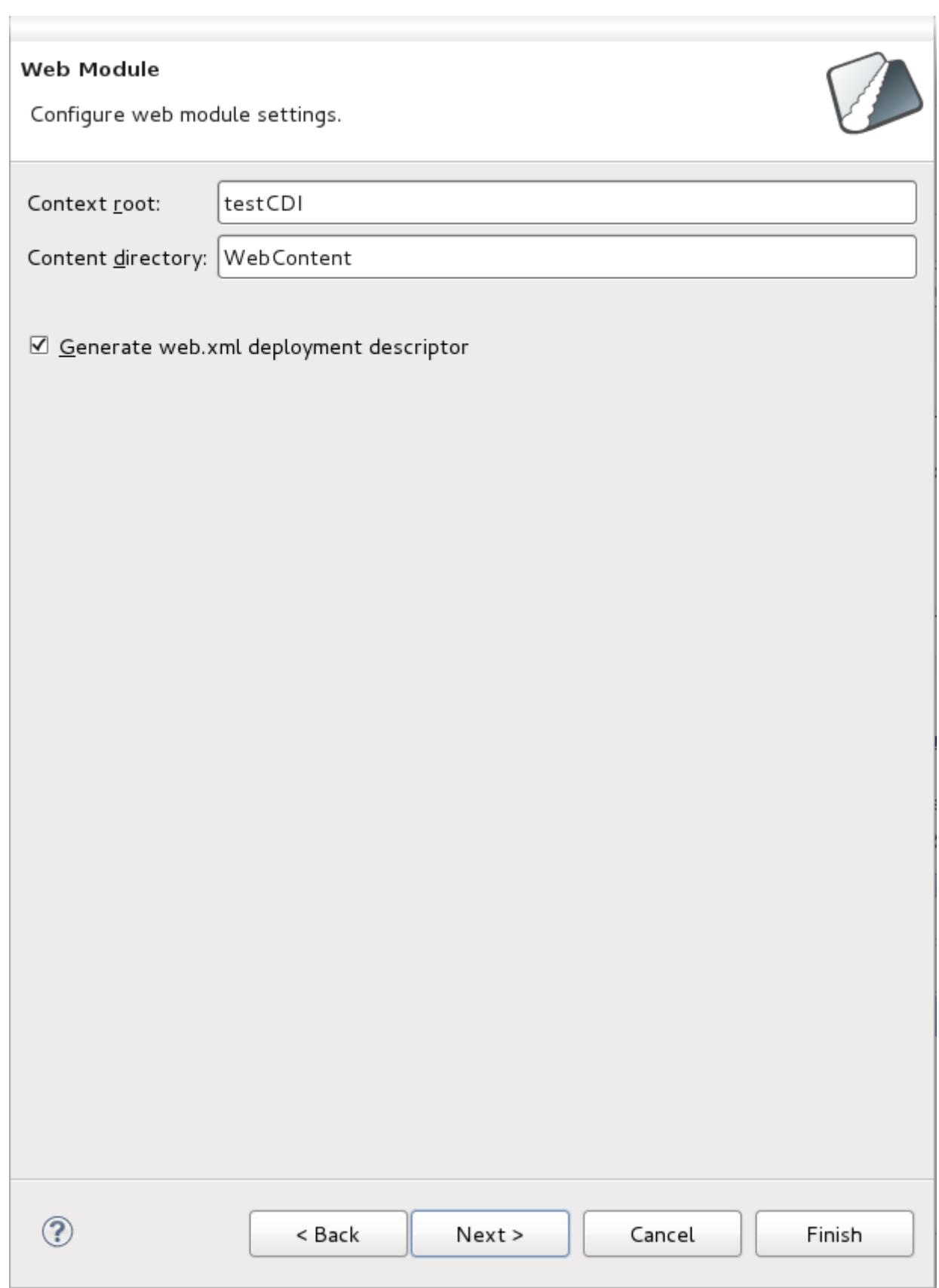

**Figure 2.4. Web Module configuration screen**

The **Context and Dependency Injection (CDI) Facet** settings configuration screen allows you to **Generate beans.xml file**, selected by default. The beans.xml file is a bean archive descriptor that allows you to enable CDI services for a bean archive. It is recommended that you leave the option selected.

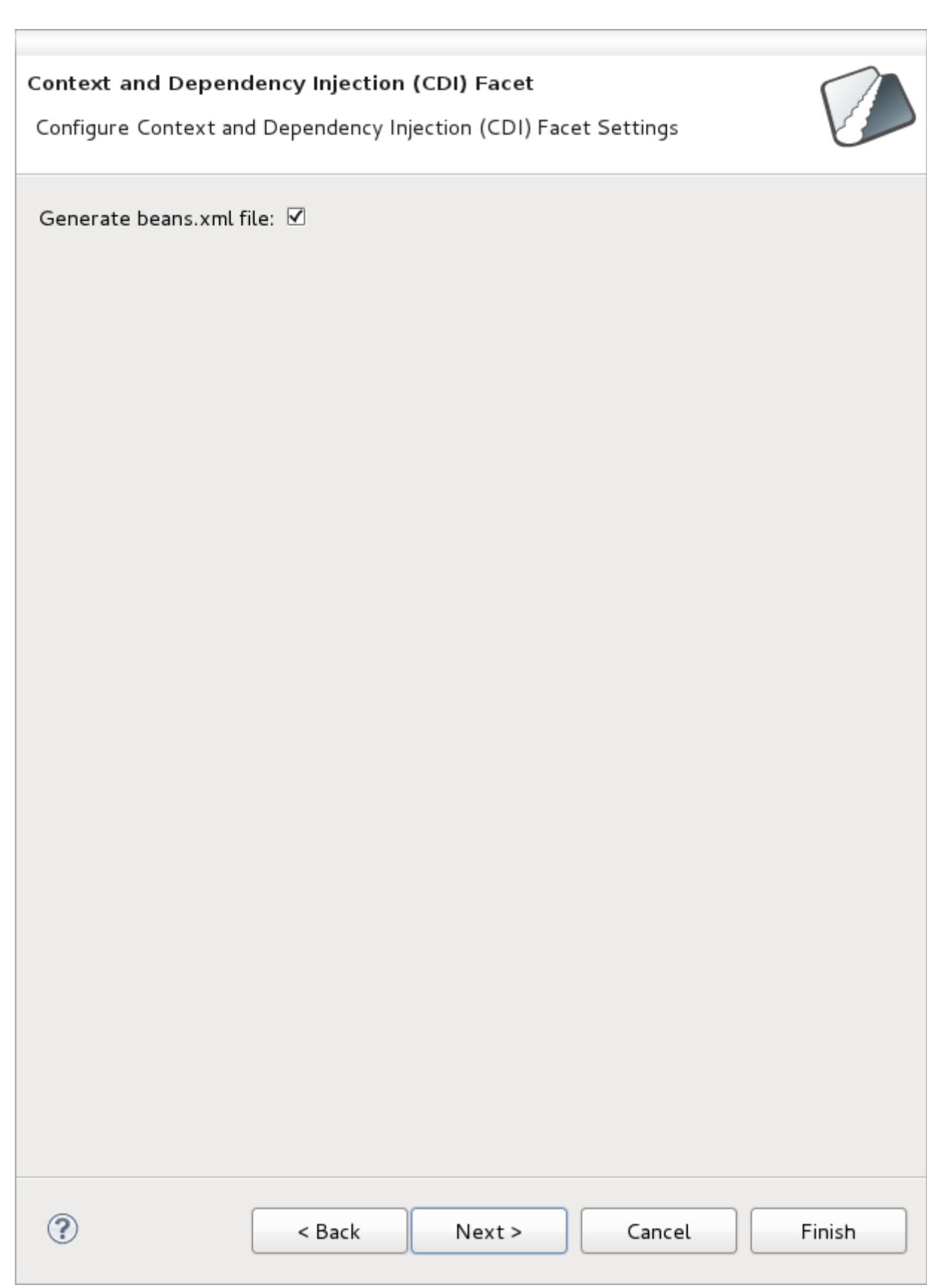

**Figure 2.5. Web Module configuration screen**

The final screen of the wizard pertains to **JSF Capabilities** configuration.

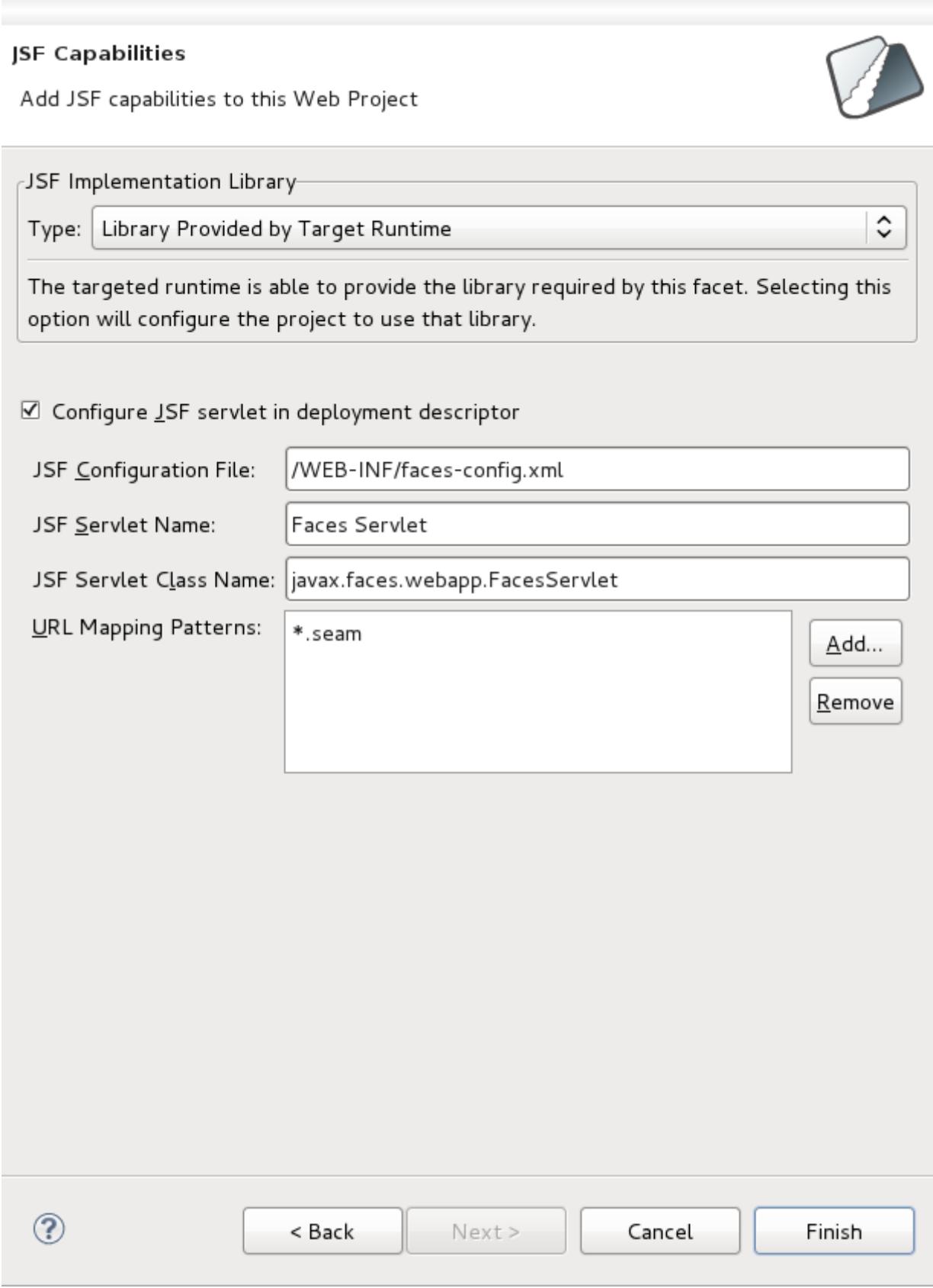

## **Figure 2.6. Web Module configuration screen**

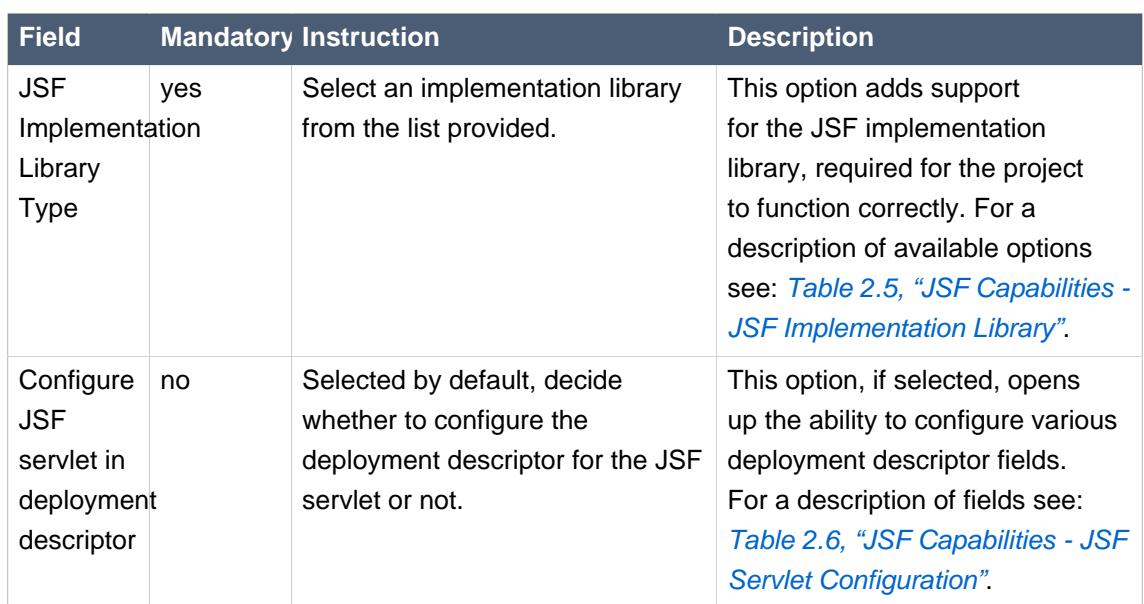

## **Table 2.4. JSF Capabilities**

## <span id="page-17-0"></span>**Table 2.5. JSF Capabilities - JSF Implementation Library**

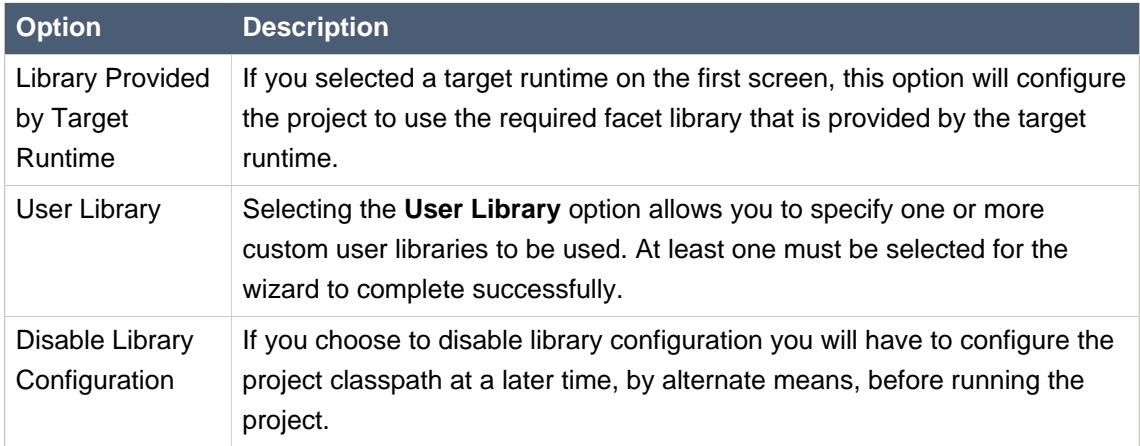

## <span id="page-17-1"></span>**Table 2.6. JSF Capabilities - JSF Servlet Configuration**

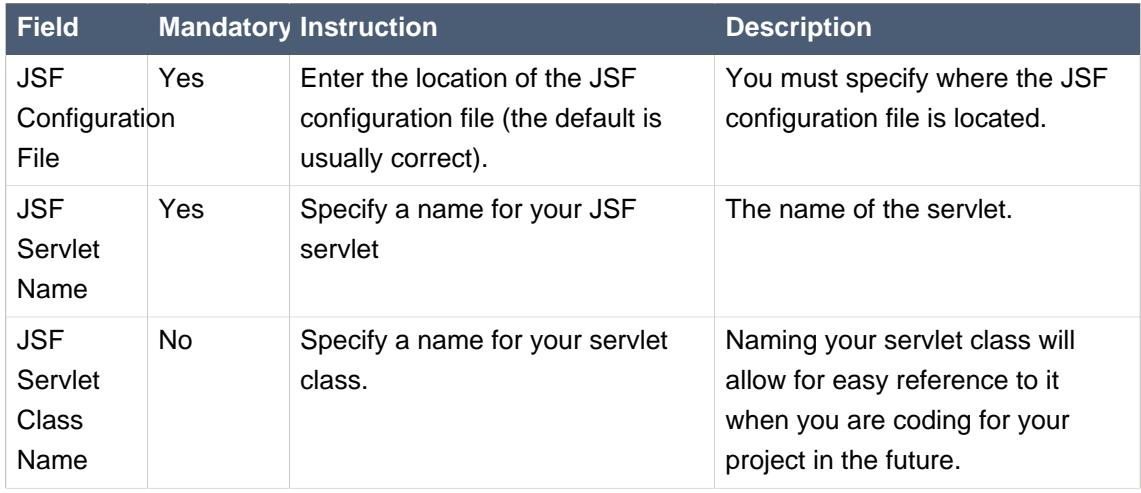

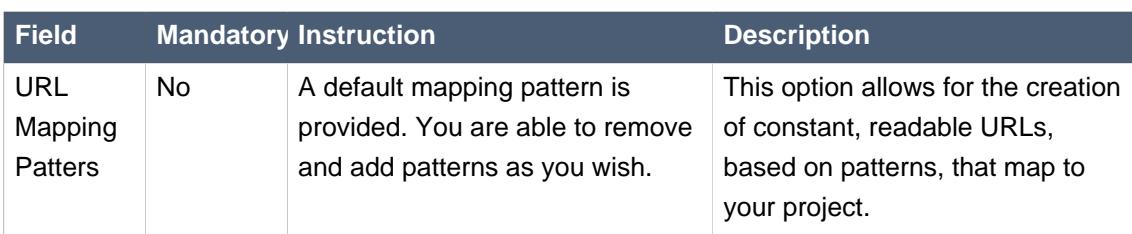

Click the **Finish** button to create your CDI Web Project.

## <span id="page-20-0"></span>**Adding CDI Support to a project**

CDI support can be added either to an existing project or during project creation.

To add CDI support to an existing project, select the project, and right-click to bring up the context menu. From the menu select **Configure** → **Add CDI support**. The following preferences page will now display:

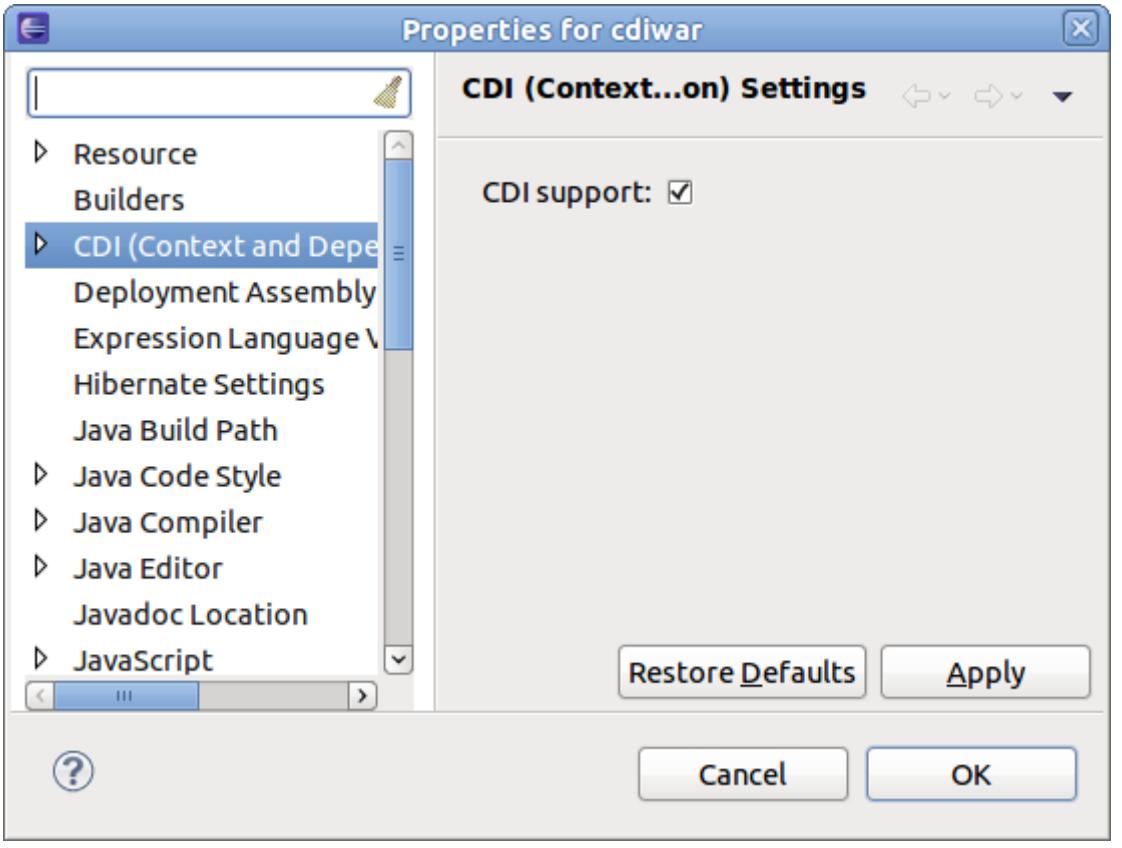

### **Figure 3.1. CDI project settings**

You can also add CDI support to a project during project creation. To do so, click the **Modify** button beside the selected **Configuration** on the first screen of the project wizard.

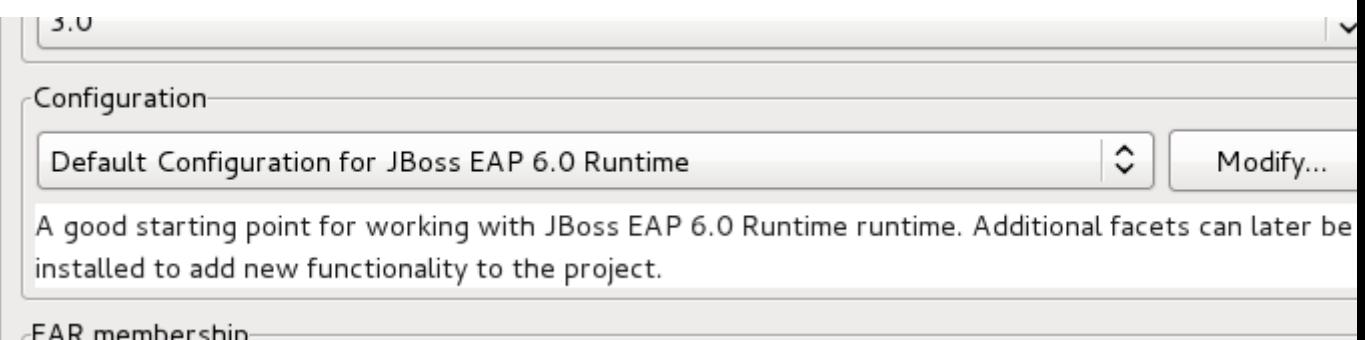

**Figure 3.2. Modifying project configuration**

From the **Project Facets** screen, add CDI to the project by selecting the checkbox beside the facet **CDI (Contexts and Dependency Injection)** . Click the **OK** button to accept the configuration change and return to the project creation wizard.

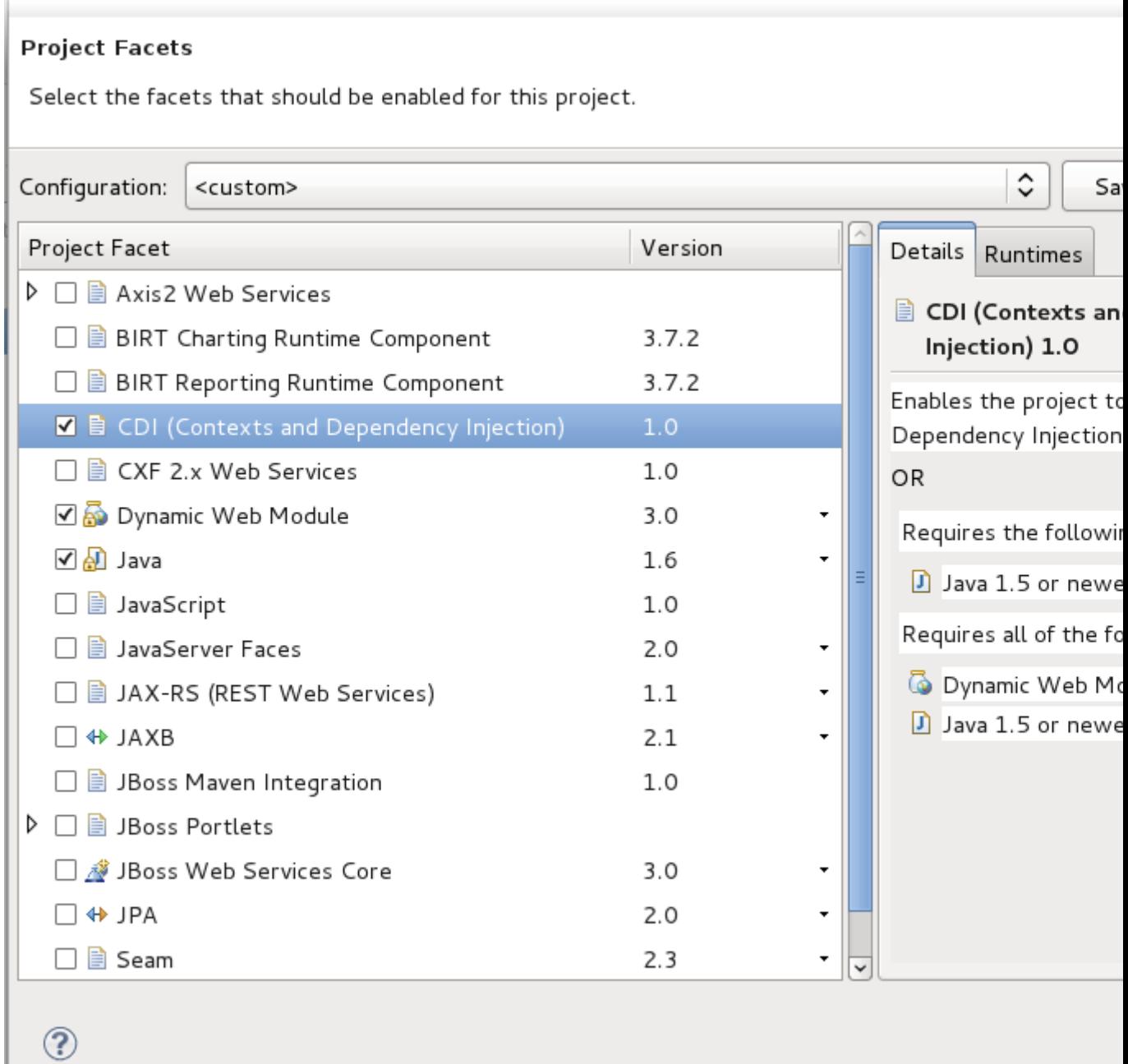

## **Figure 3.3. Adding CDI facet support**

## <span id="page-22-0"></span>**Wizards and Dialogs**

## <span id="page-22-1"></span>**4.1. Wizards**

A set of wizards are available for creating a range of basic CDI artifacts. The wizards available are for the following types:

- Annotation Literal
- Bean
- Decorator
- Interceptor
- Interceptor Binding Annotation
- Qualifier Annotation
- Scope Annotation
- Stereotype Annotation

**College** 

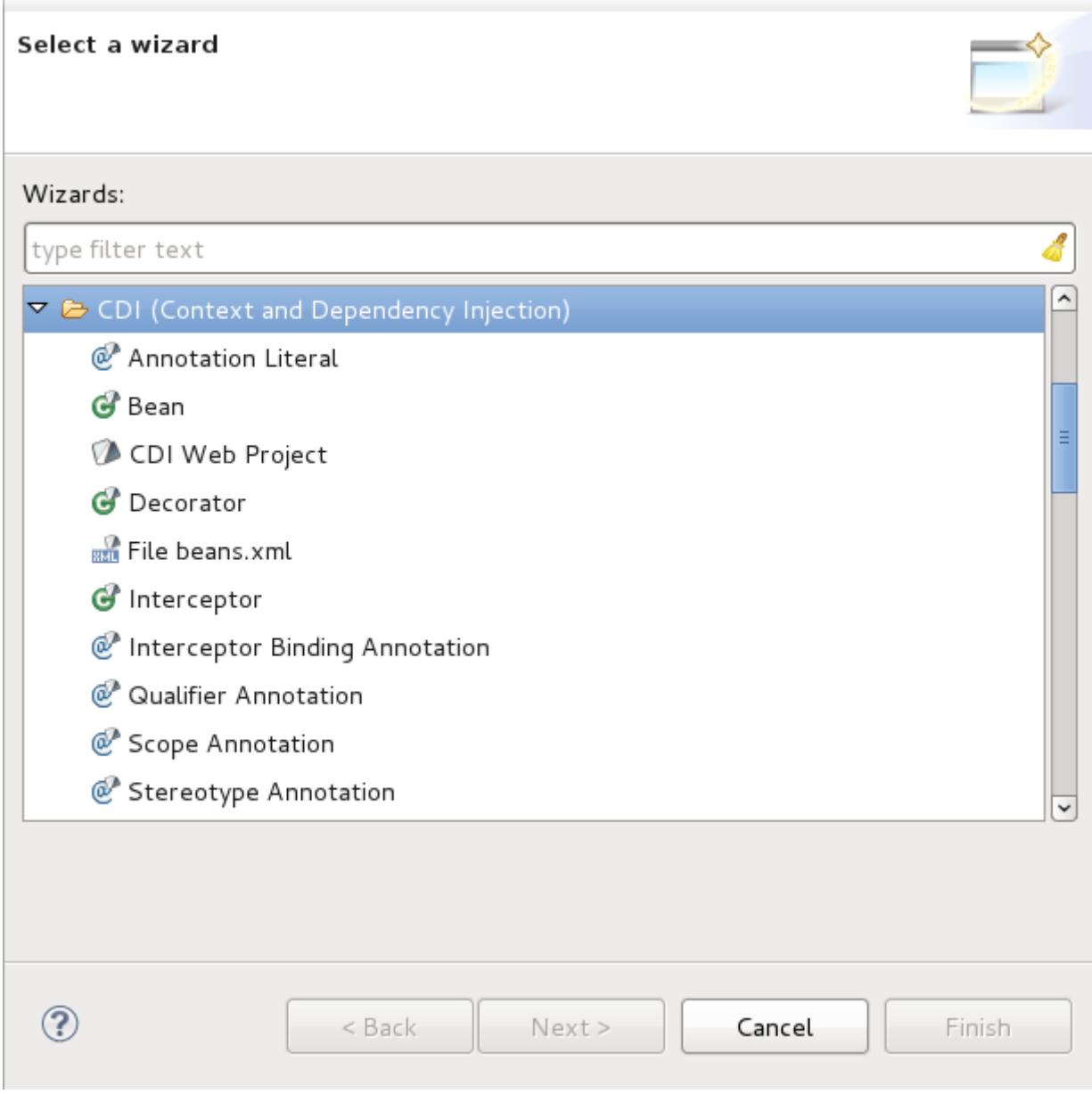

### **Figure 4.1. Artifact wizard options**

## <span id="page-23-0"></span>**4.2. Dialogs**

## <span id="page-23-1"></span>**4.2.1. Open CDI Named Bean**

The **Open CDI Named Bean** dialog allows you to open the resource which declares a specified expression language (EL) bean name.

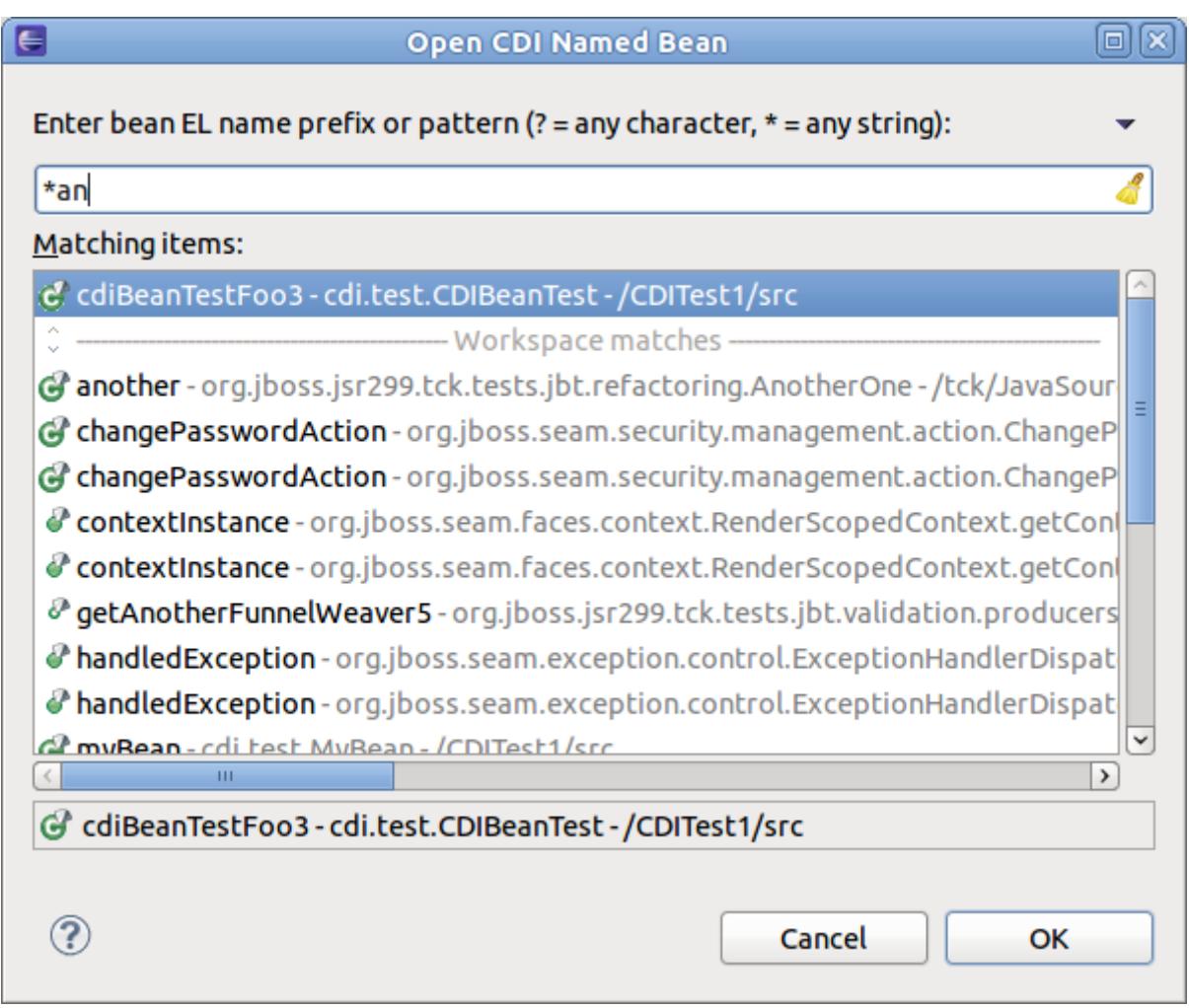

### **Figure 4.2. Open CDI Named Bean dialog**

This dialog is available from the Java EE perspective's tool bar.

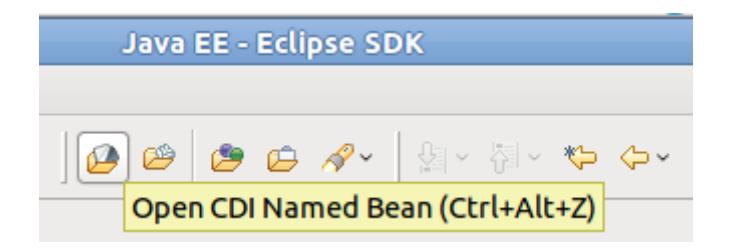

**Figure 4.3. Toolbar icon**

## <span id="page-26-0"></span>**Validation**

CDI validation covers nearly all of the rules declared in the JSR-299 specification. For every type of validation rule, you can set if it should be interpreted as an error, warning or just ignored. This is achieved by navigating to **Window** → **Preferences** → **JBoss Tools** → **CDI** → **CDI Validator**.

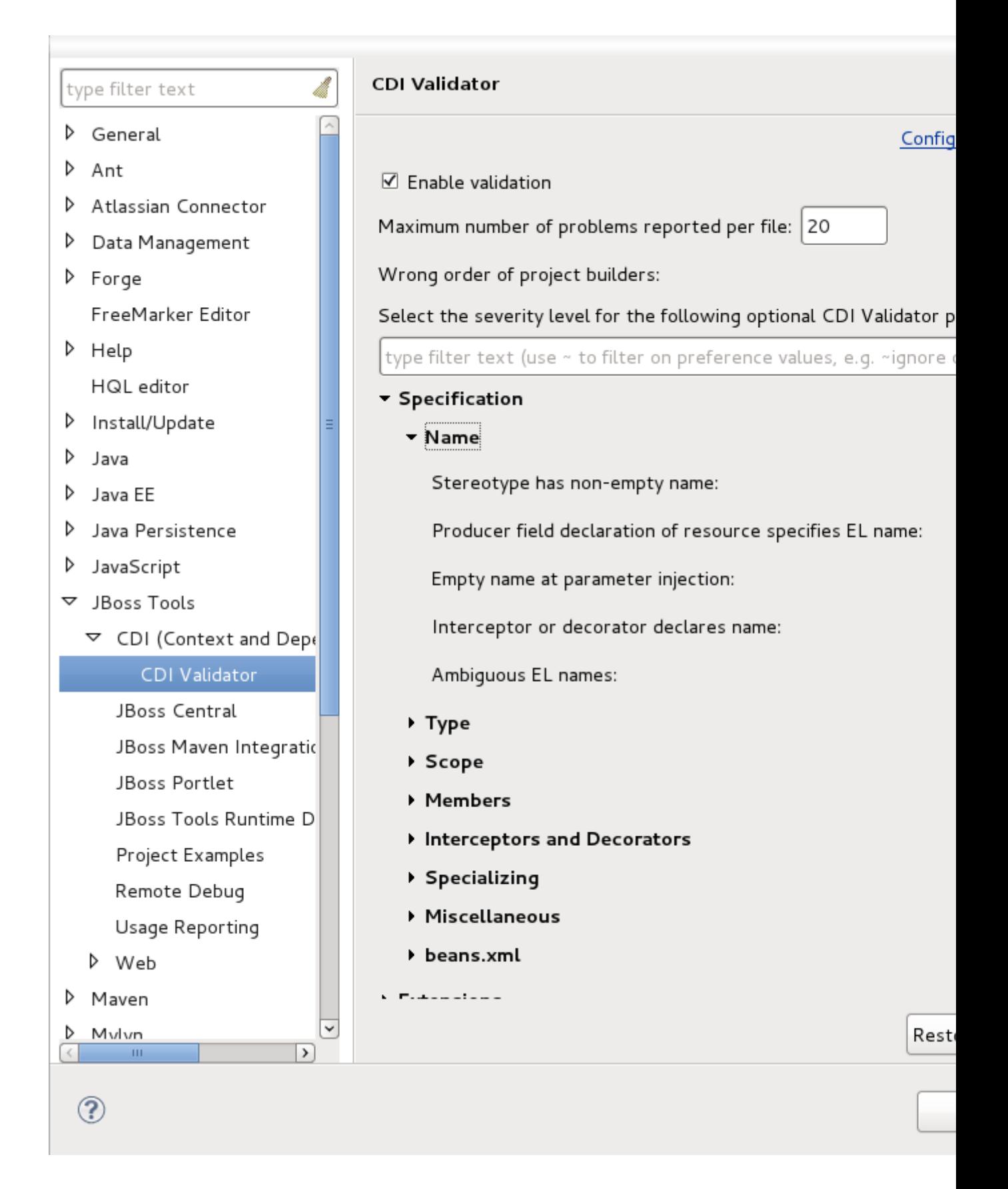

**Figure 5.1. Validation settings**

The CDI validator can check JSP, XHTML, beans.xml and java source files. Some validation issues can be fixed through the Quick Fixes menu (Ctrl+1).

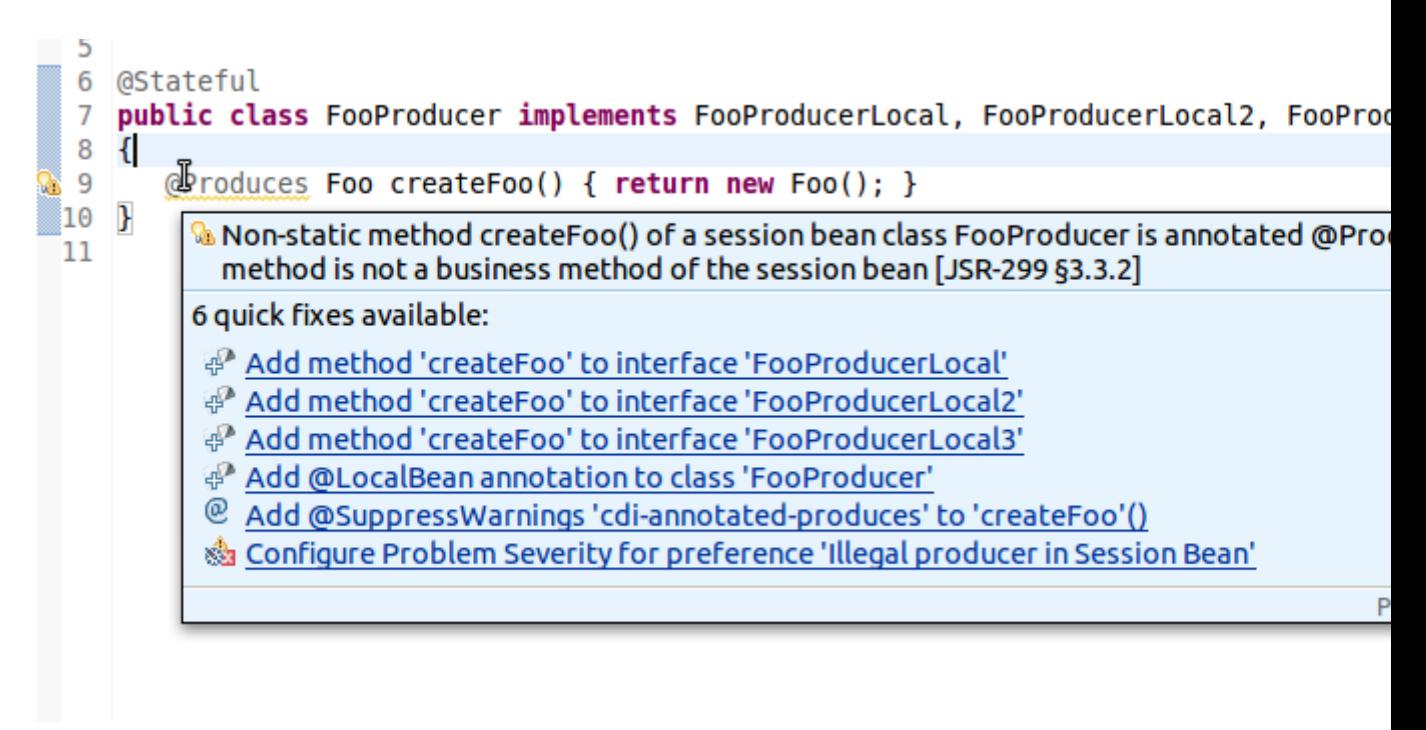

**Figure 5.2. Quick Fixes**

# <span id="page-30-0"></span>**Hyperlink navigation**

Hyperlinks (OpenOn integration) allows you to quickly navigate between source files. Pressing Ctrl+Left-Click or F3 on any expression language (EL) declaration will navigate you to the corresponding java source.

CDI Tools offers you a list of navigation alternatives for the bean that will be injected.

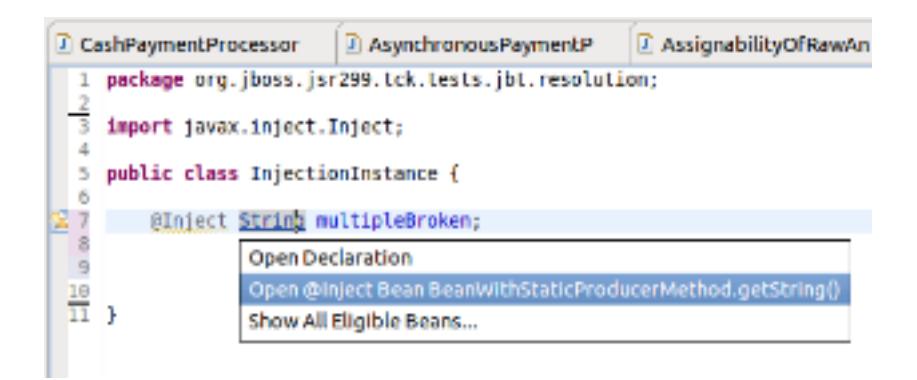

### **Figure 6.1. Example of navigation alternatives**

If multiple eligible beans are detected for the injection, you will see an option to **Show All Assignable Beans**.

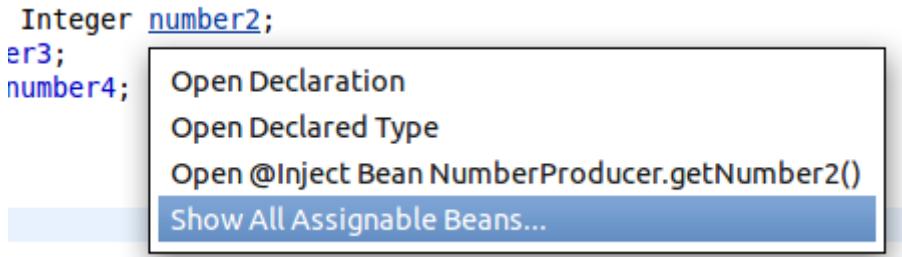

#### **Figure 6.2. Show All Assignable Beans**

Selecting this option will display a dialog containing all eligible beans.

#### @Inject Object o

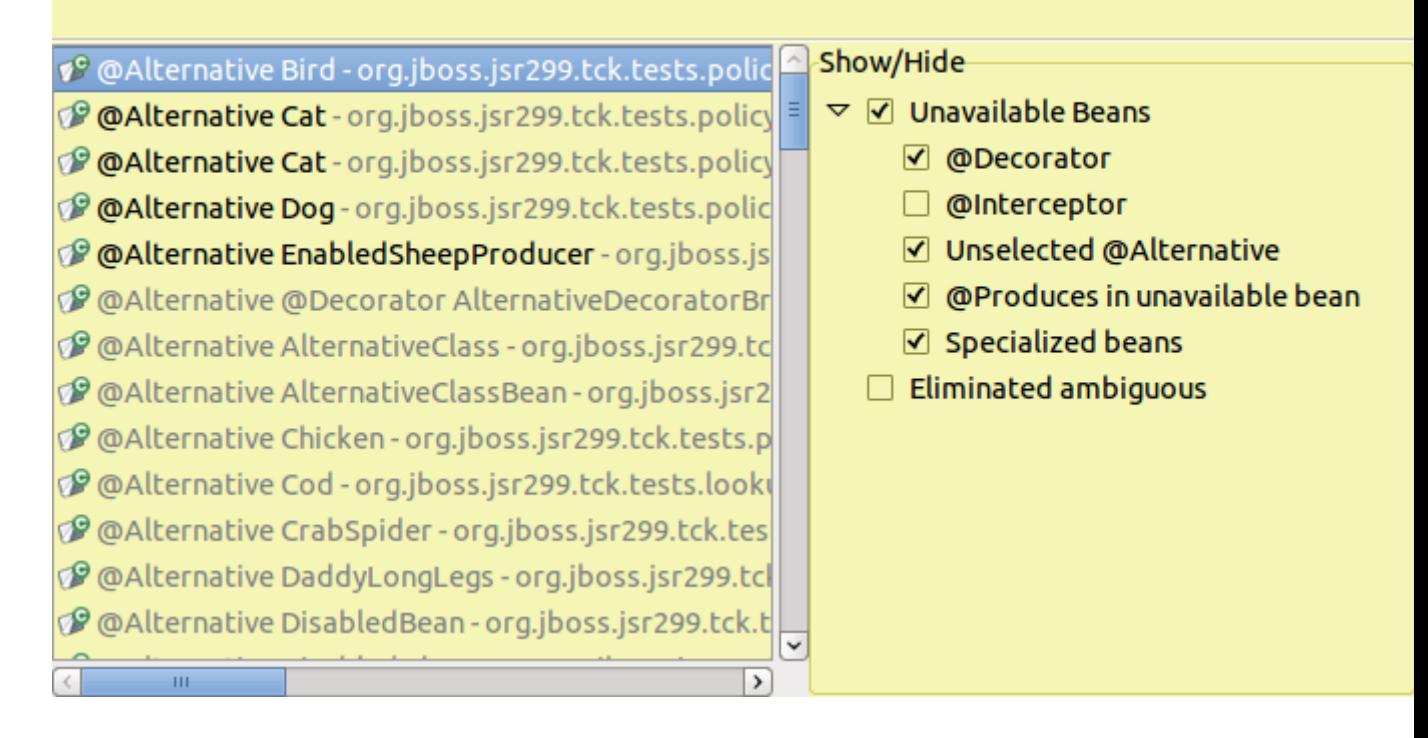

#### **Figure 6.3. Multiple eligible beans**

Corresponding classes and interfaces that are mentioned in beans.xml can be opened through pressing Ctrl+Left-Click on the type name.

Observers and Events can be navigated to through the same method as well; **Show CDI Observer Methods** and **Show CDI Events**.

#### **CDI Observer Methods**

& MyGenericBean2.myObserver() - org.jboss.generic

<sup>2</sup> MyGenericBean2.myObserver2() - org.jboss.generic

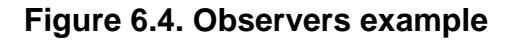

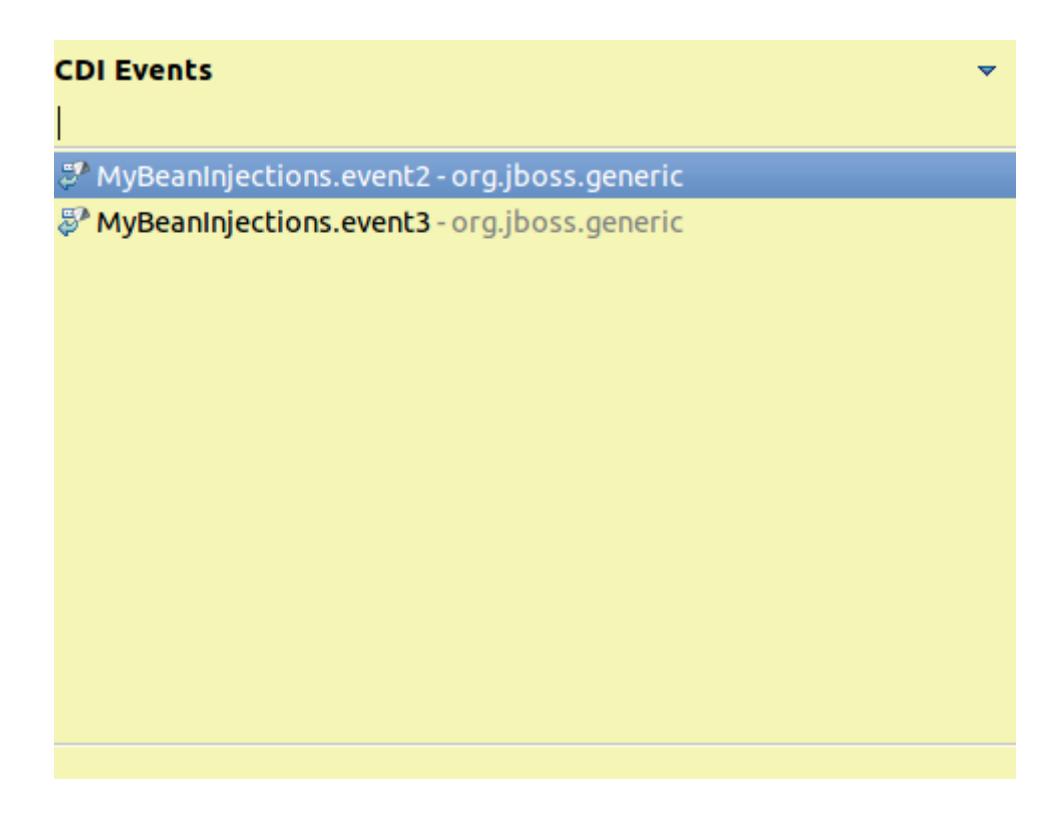

### **Figure 6.5. Events example**

Producer and Disposer methods, if available, will appear in the context menu for an injection.

۳

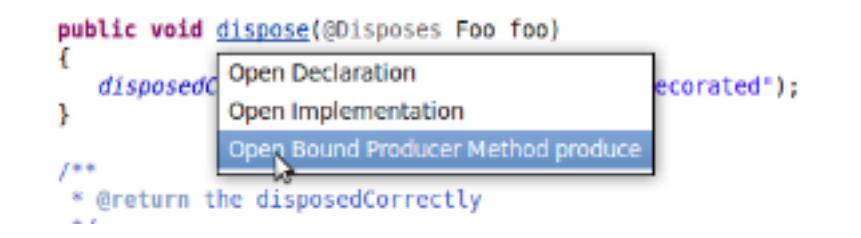

**Figure 6.6. Producer example**

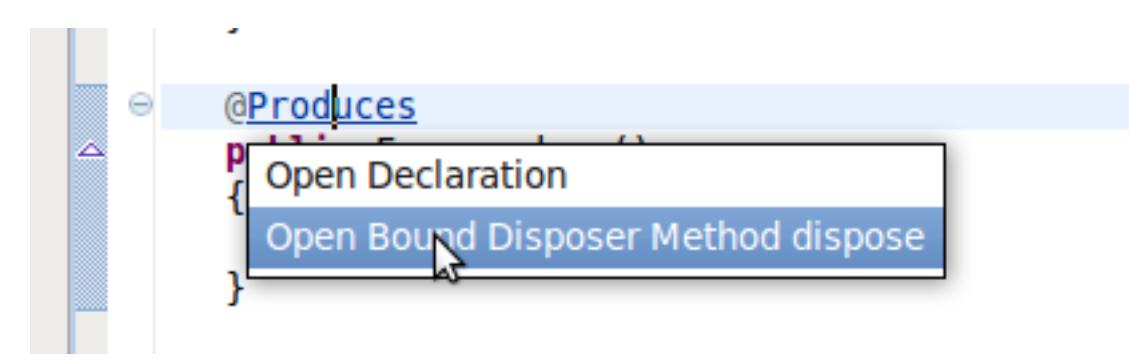

**Figure 6.7. Disposer example**

# <span id="page-34-0"></span>**Appendix A. Revision History**

Revision History Initial creation of book

Revision 1-0 Fri Jan 06 2012 IsaacRooskov<irooskov@redhat.com>